# 液石法施行規則第 132 条関係のオンライン報告の流れ

### 1 電子申請サービスのページに入る

・熊本県電子申請サービスの URL↓↓「Ctrl キー」を押しながら上記 URL をクリックしま す。

[https://s-kantan.jp/pref-kumamoto-u/offer/offerList\\_initDisplay.action](https://s-kantan.jp/pref-kumamoto-u/offer/offerList_initDisplay.action)

・又はインターネット上で「熊本県電子申請」で検索してページに入ります。

#### 2 利用者登録

※利用者登録は必須ではありませんが、次のようなメリットもあるため、原則、利用者登録をお 願いします。

★過去の手続き履歴を確認可能。(報告書等の内容も確認可能) ★手続きの進行状況(受付済、差戻し、完了 等)を確認可能。 ★報告時の日付、氏名、住所の記入が不要。(自動入力される)

## 3 手続き名検索

- ・電子申請サービストップページでキーワード「LP ガス 等」を入力し、「絞り込みで検索す る」をクリックします。
- ・表示された「①液化石油ガス販売事業報告(LP ガス)」又は「②保安業務実施報告(LP ガ ス)」をクリックし、利用規約に「同意する」をクリックすると 4-1 報告書入力画面に移行 します。

### 4 -1 報告書入力

#### -2 入力内容確認

### -3 報告書の PDF 出力

- ・必要事項入力 ⇒ 確認へ進む ⇒ 申込む で報告完了です。
- ・確認画面及び報告画面で「PDF プレビュー」ボタンを押すと、入力した内容の PDF ファイ ルが表示され、必要に応じて保存可能です。

## 5 報告履歴の確認

・電子申請サービスにログインすると、過去の申請履歴を確認可能。

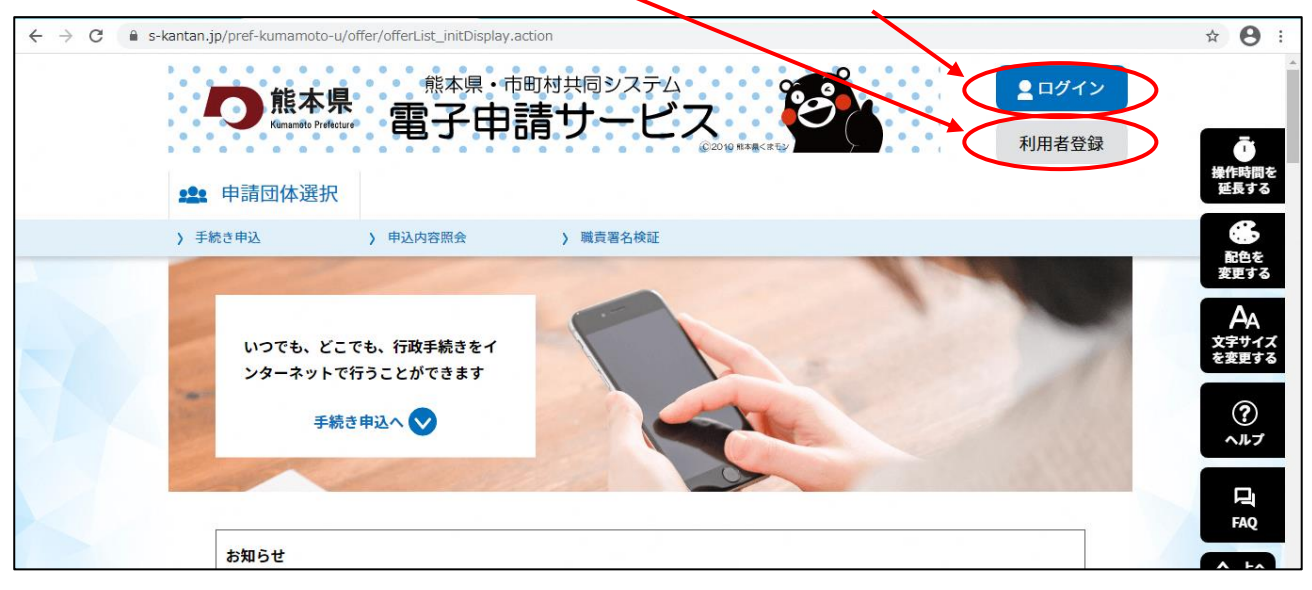

## 1,2 電子申請サービストップページで利用者登録(登録済みの方は「ログイン」)

## 3 手続き名を検索

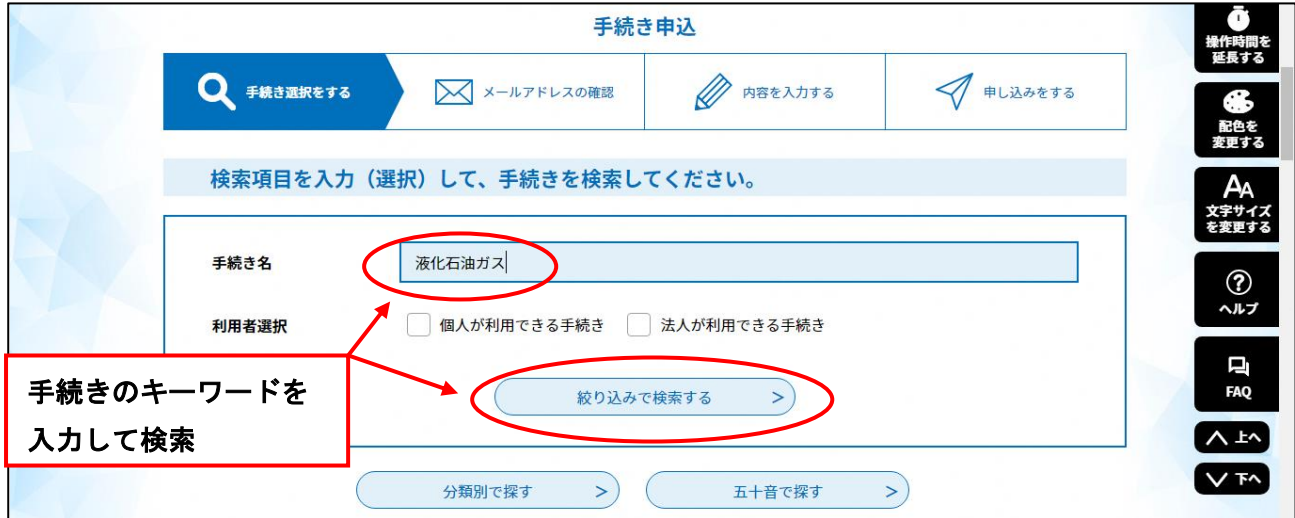

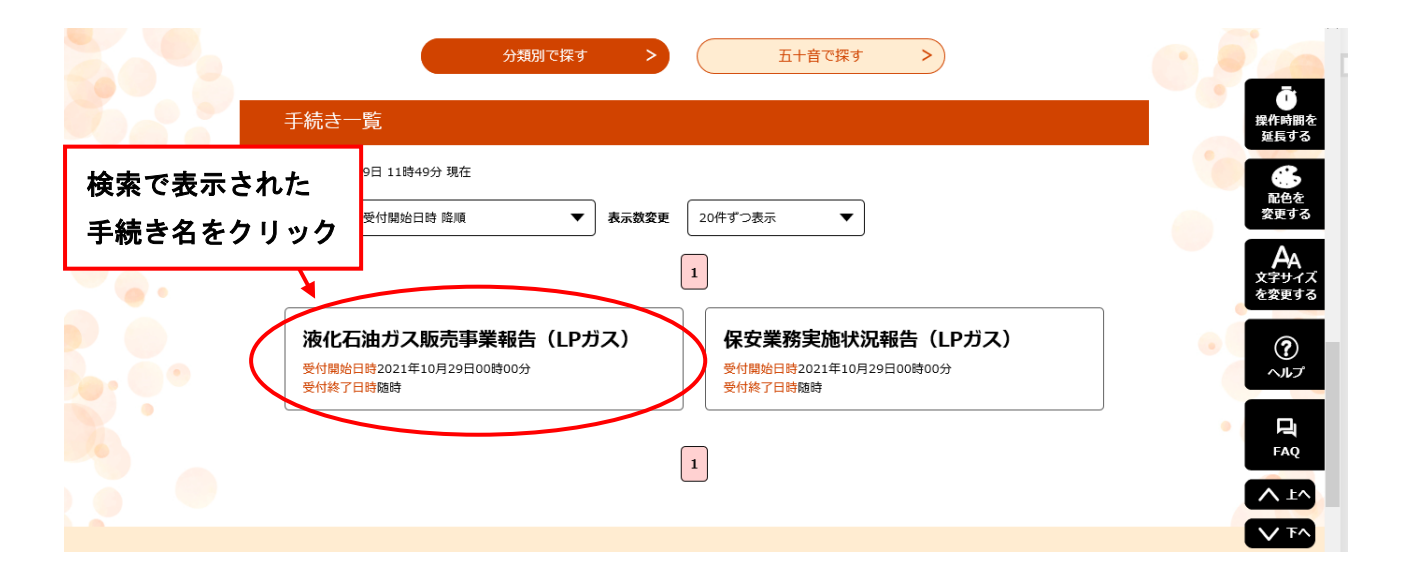

# 4-1 報告書入力(①液化石油ガス販売事業報告)

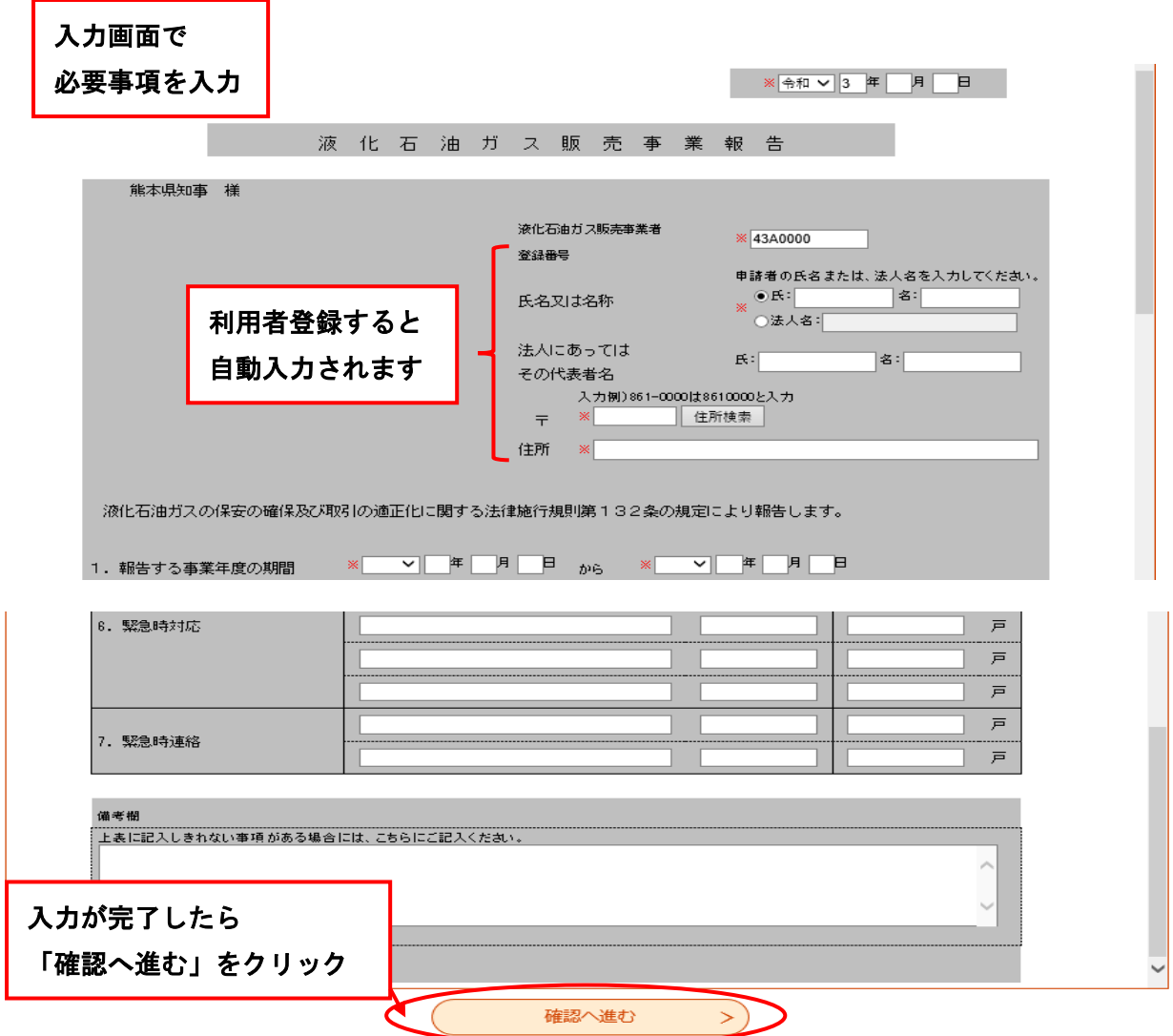

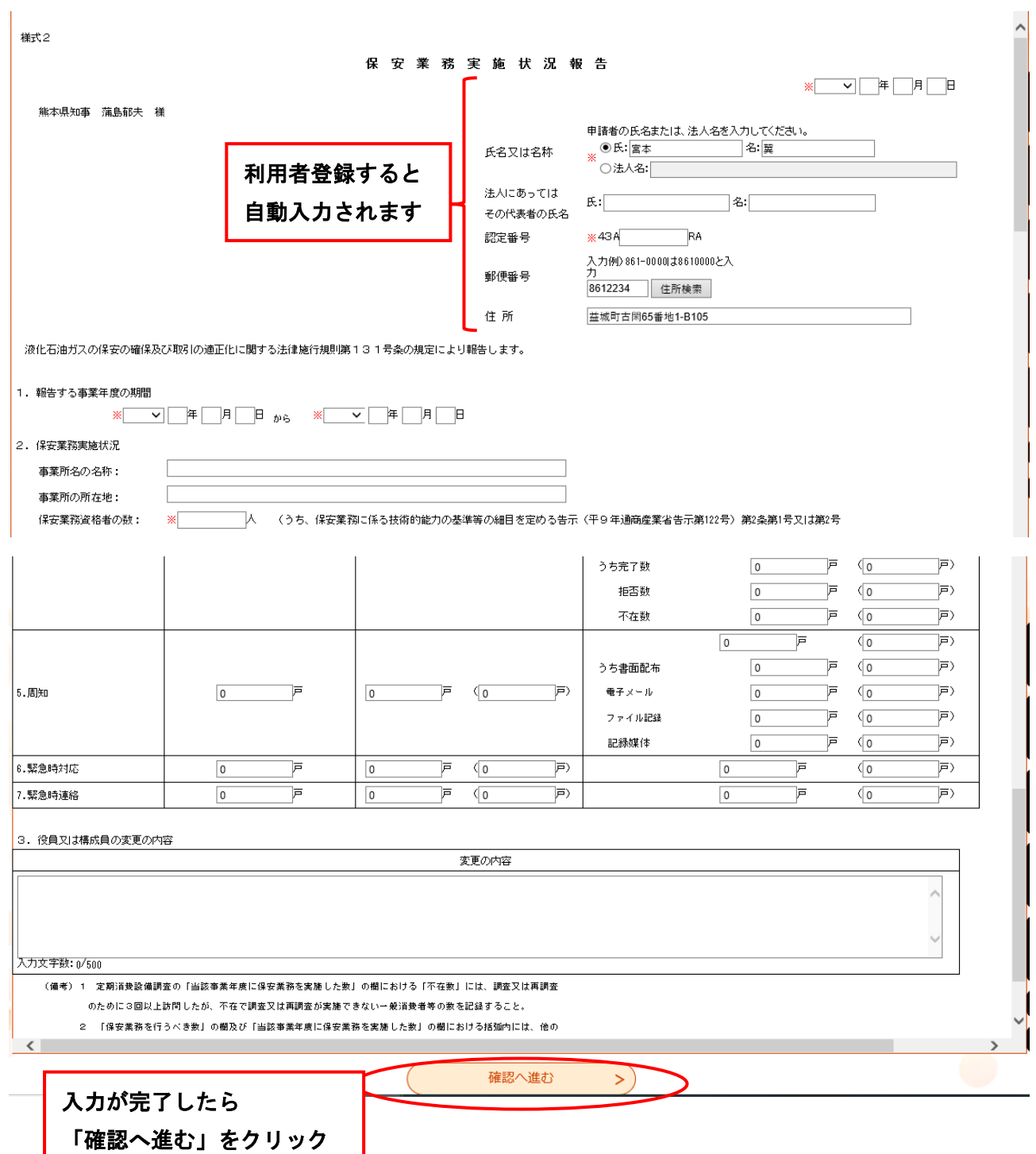

# 4-2 報告書提出

# 4-3 報告書の PDF 出力

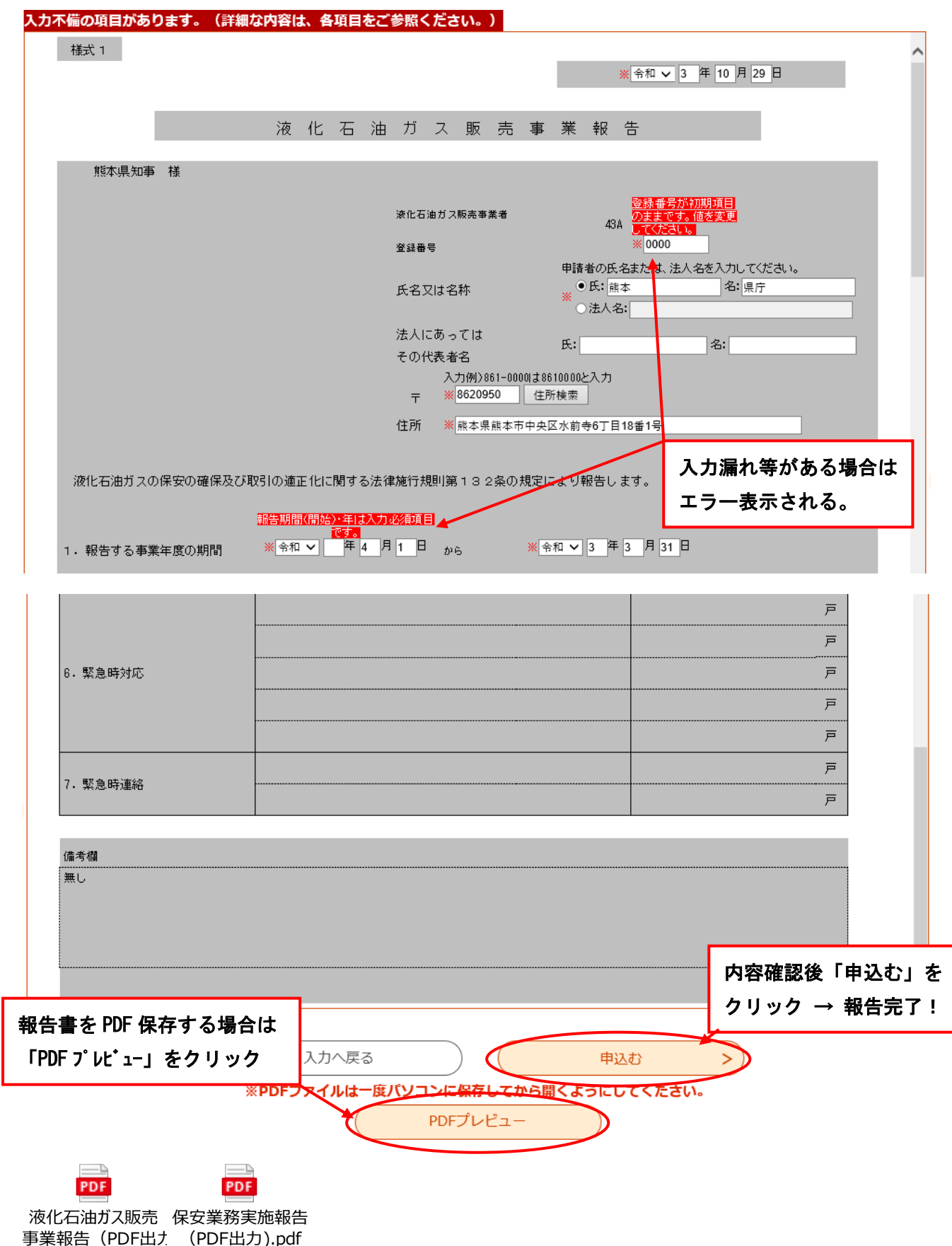

# 5 申請(報告)済みの手続きの確認

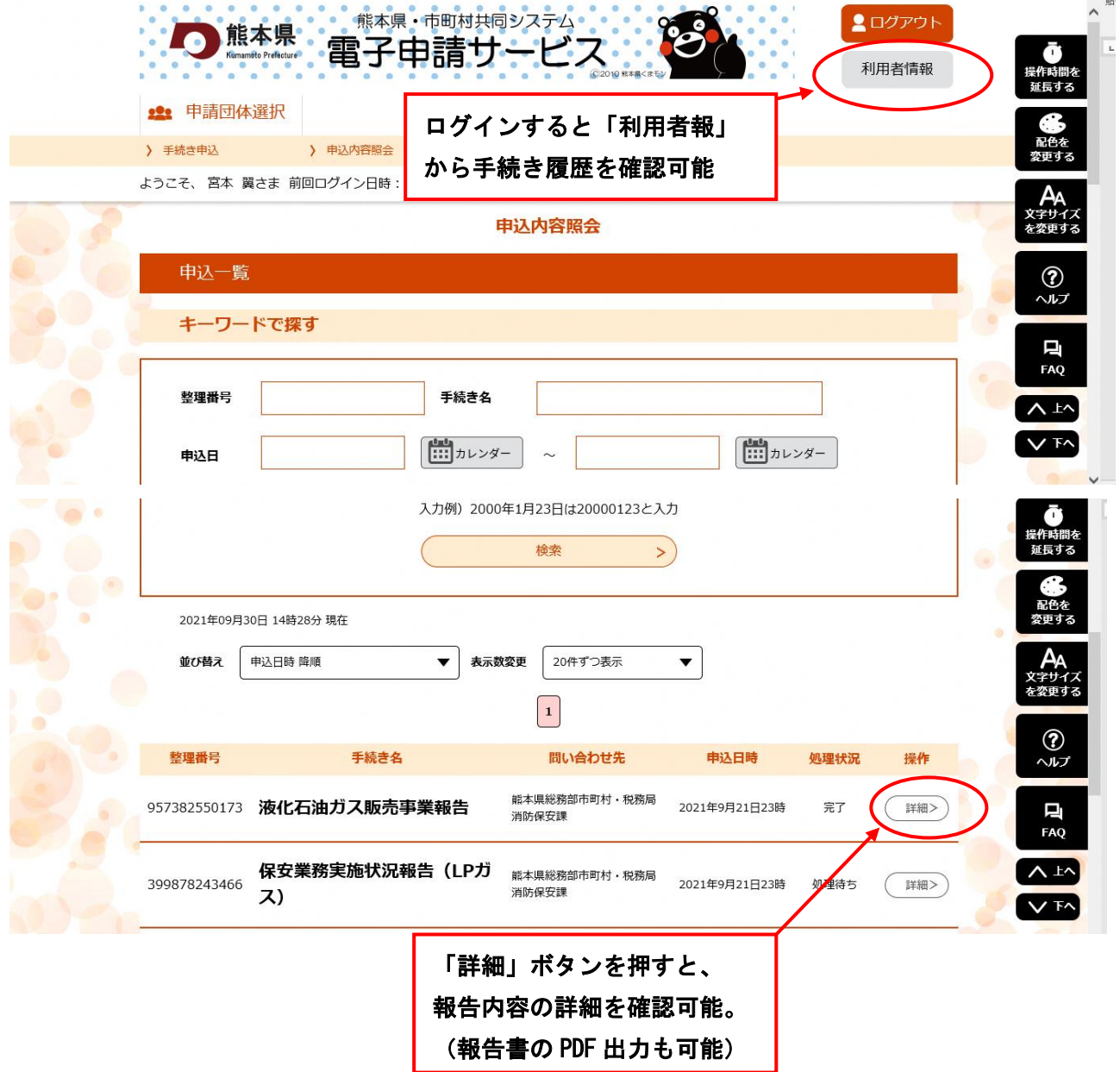